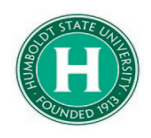

<span id="page-0-0"></span>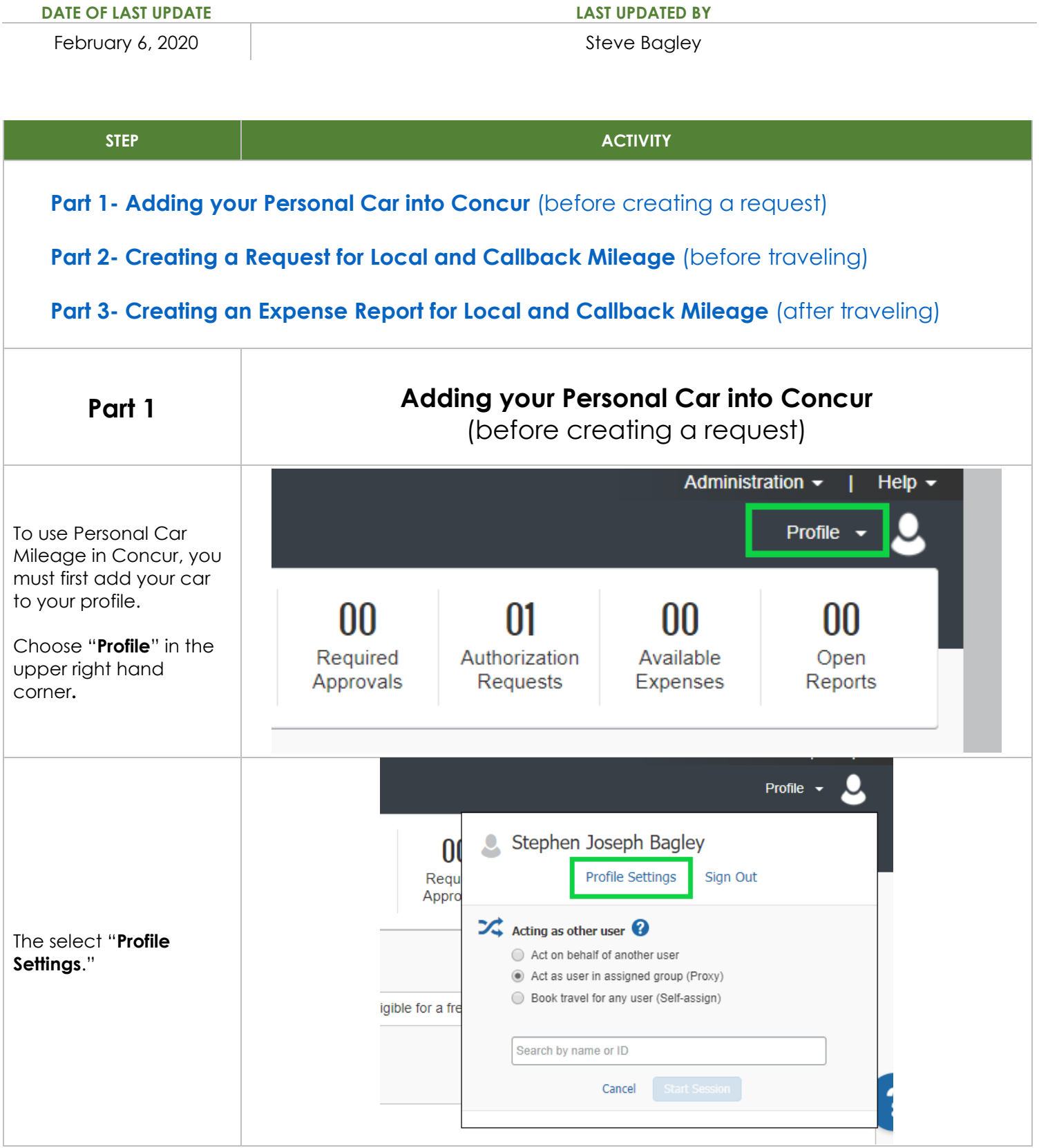

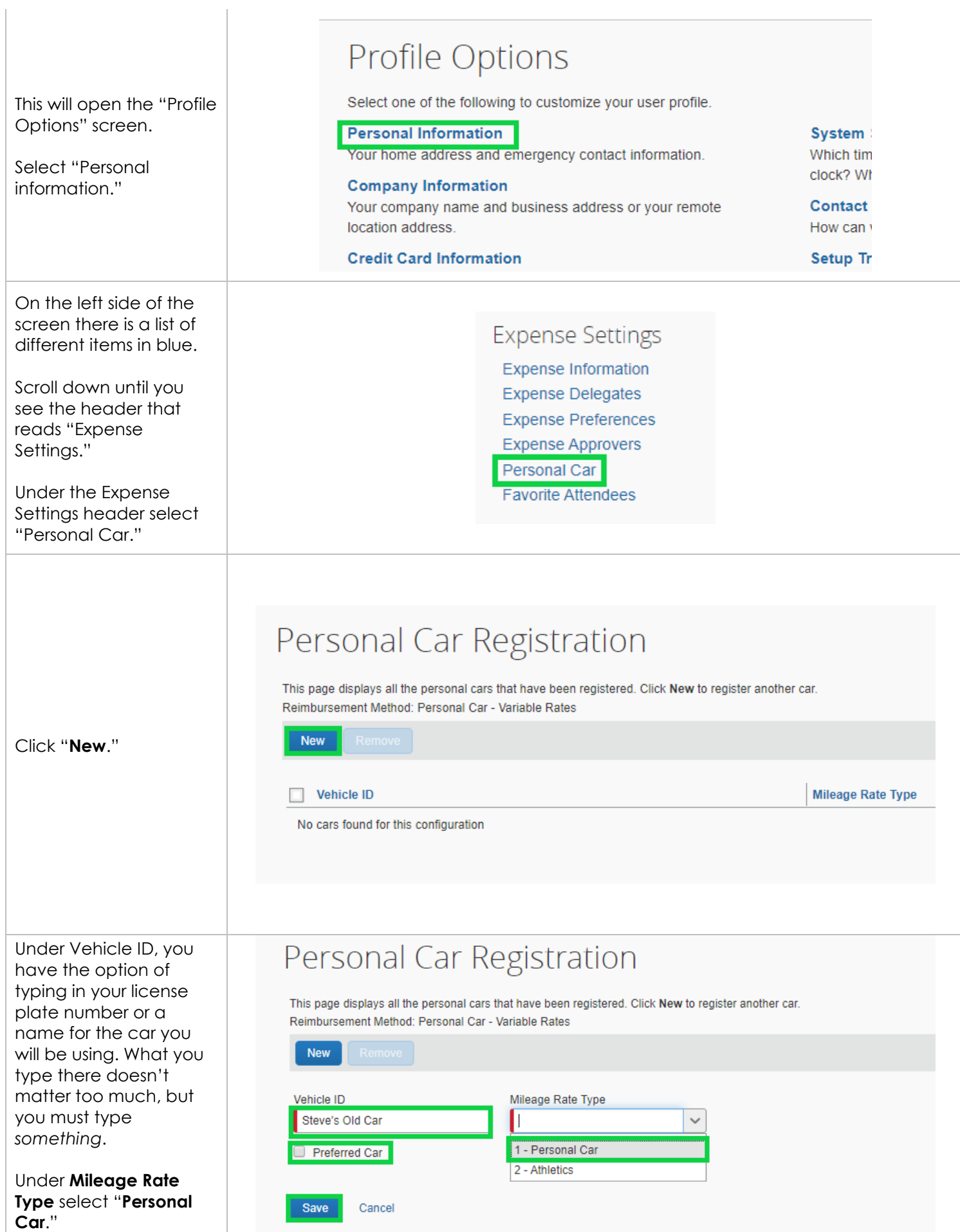

<span id="page-2-0"></span>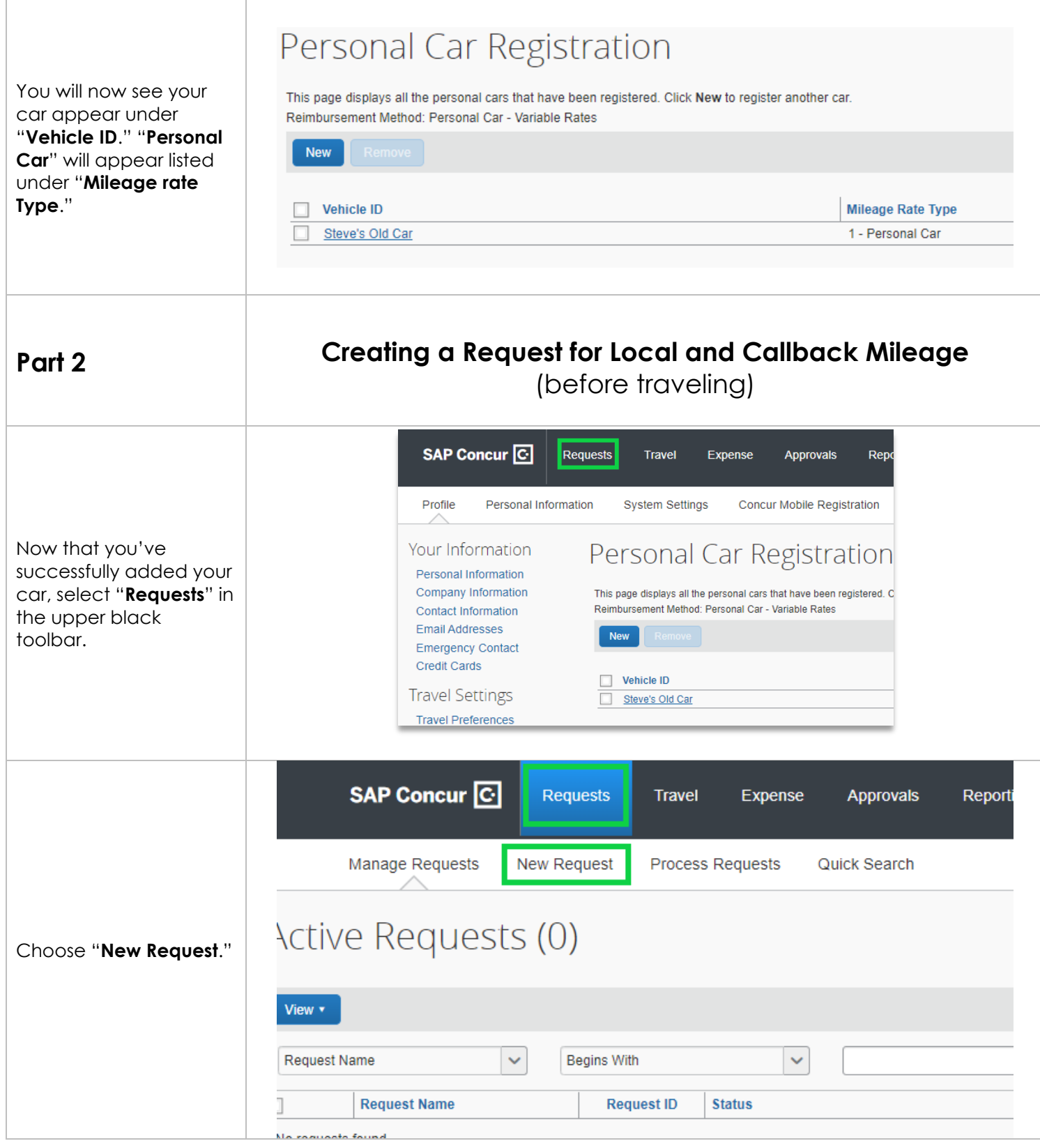

This will open the "**Request Header**" screen.

**A.** Under **request/trip name** , create a title that refer s to local mileage.

**B.** If you will be frequently traveling for HSU business, it's suggested that your **travel start date** and **end date** encompass the entire semester or year. You'll only have to get request approva l on c e . You can create multiple expense reports off this single request.

**C.** Under **trip purpose** choose "**Mileage/ Parking Only**."

**D.** Under the **comments**  section provide a brief description about the purpose of your local travel.

When the fields have been completed, click **save** in the upper right.

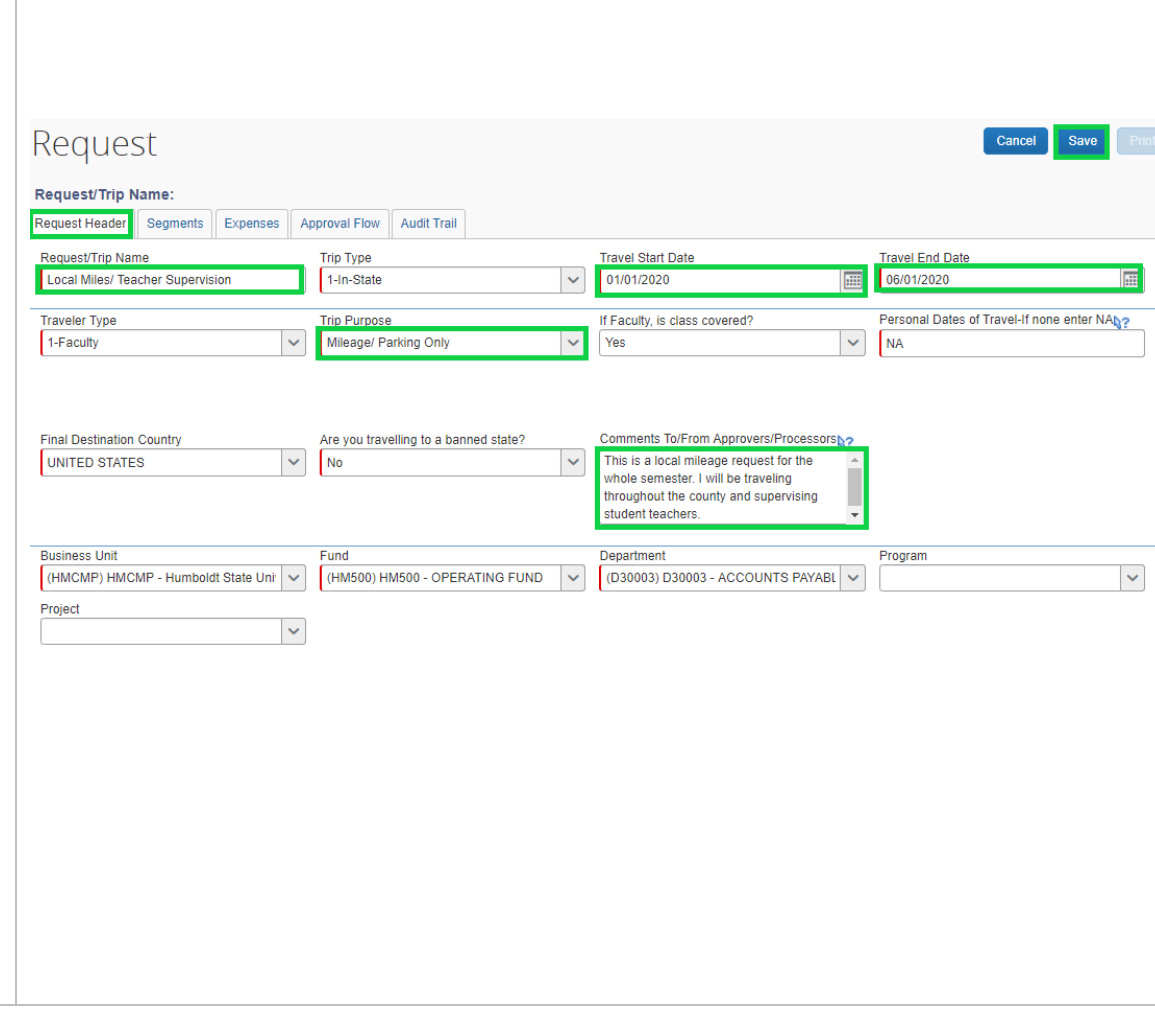

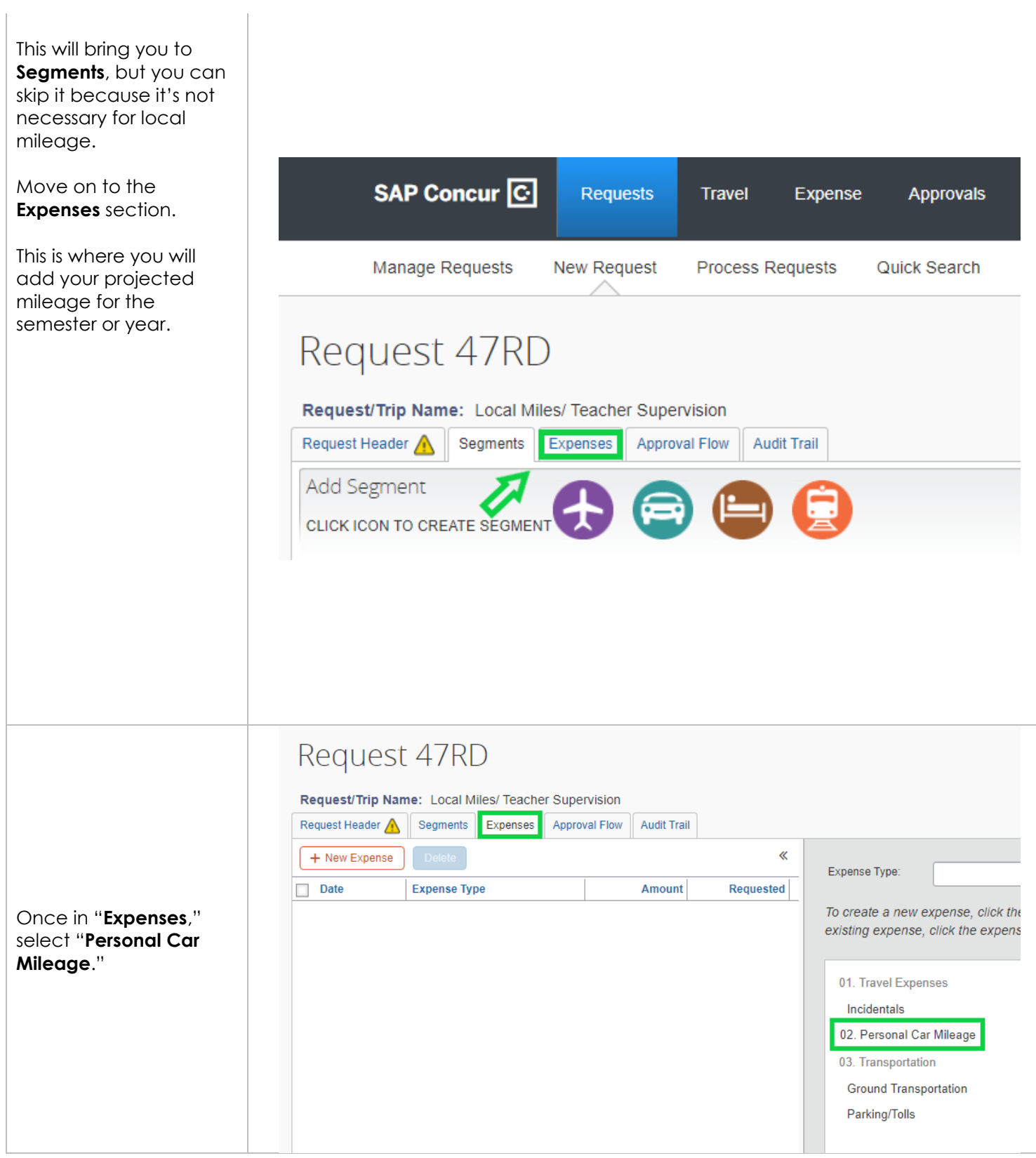

Add in the distance you expect to travel throughout the range of yore **travel start** and **end date**.

Use the **comment**  section to add details about the purpose of your travel.

Click "**save**" when done.

You will see the **Personal Car Mileage** expense show up on the left side of the screen, along with the dollar amount you can expect to receive.

*The dollar amount is automatically calculated by multiplying expected travel distance by the mileage reimbursement rate of 0.575.*

Now you are ready to select "**Submit Request**" in the upper right hand corner.

Your request will be reviewed by the Cost Object Approver in your area and your Supervisor.

Once it's approved, you can begin creating Expense Reports for reimbursements.

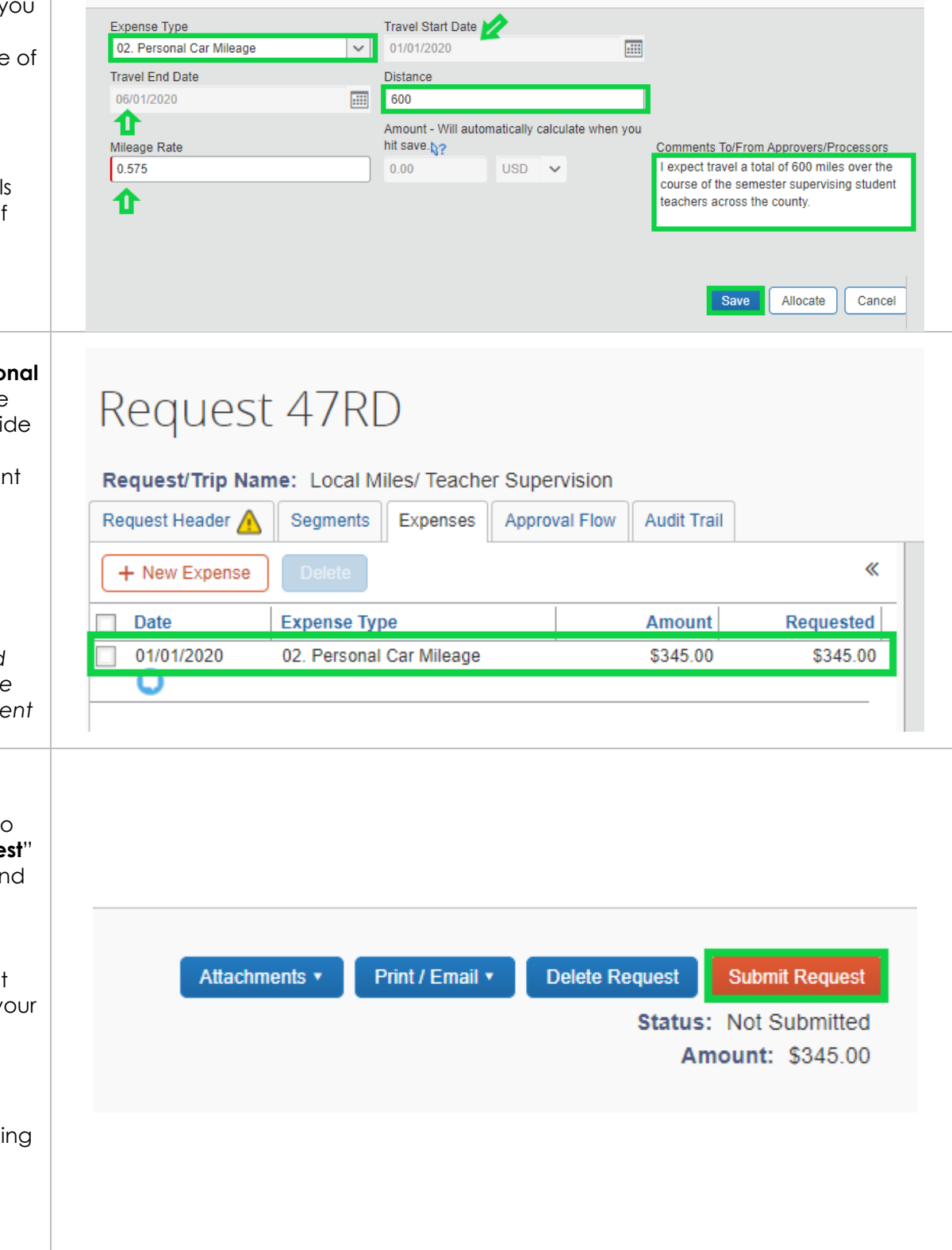

<span id="page-6-0"></span>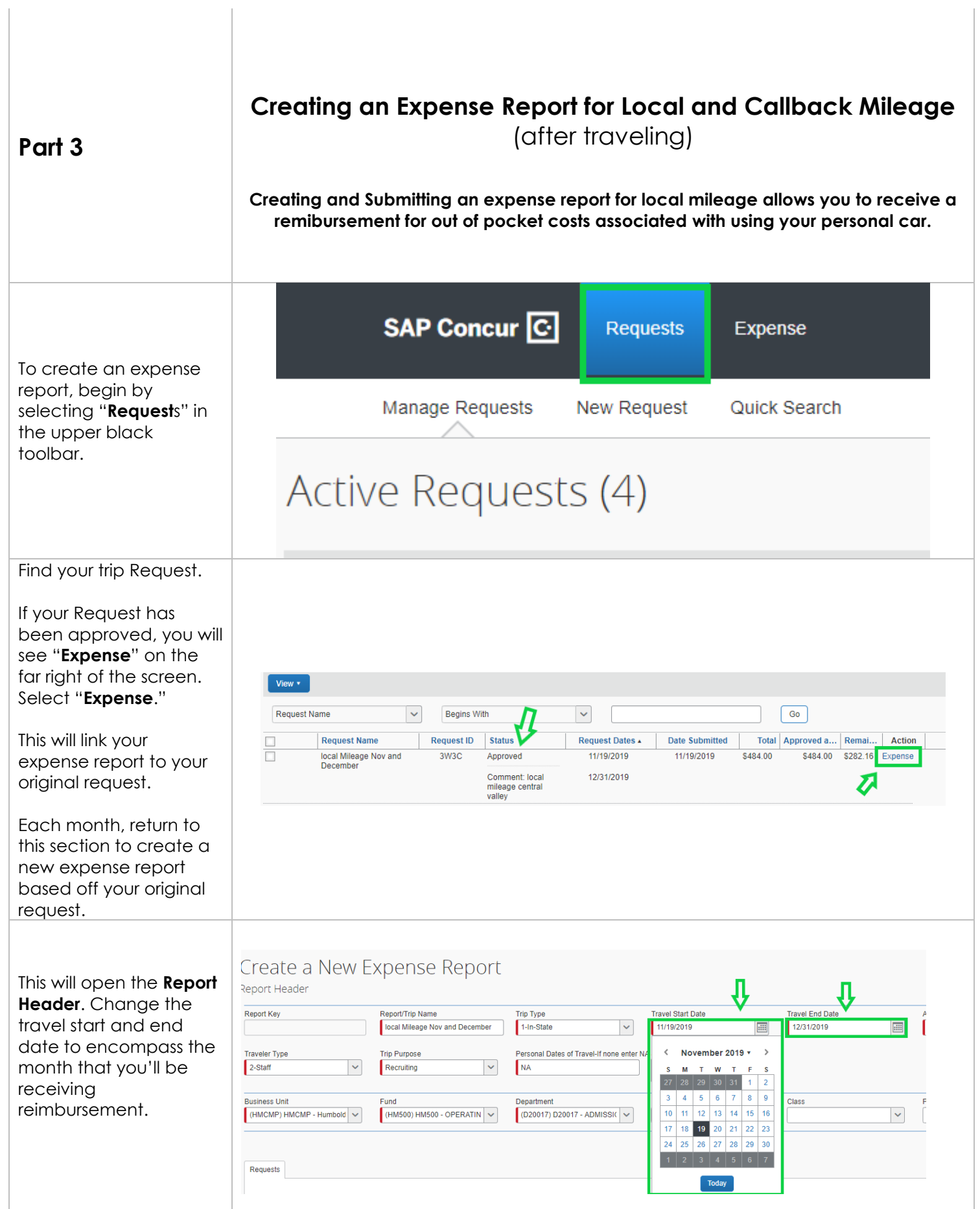

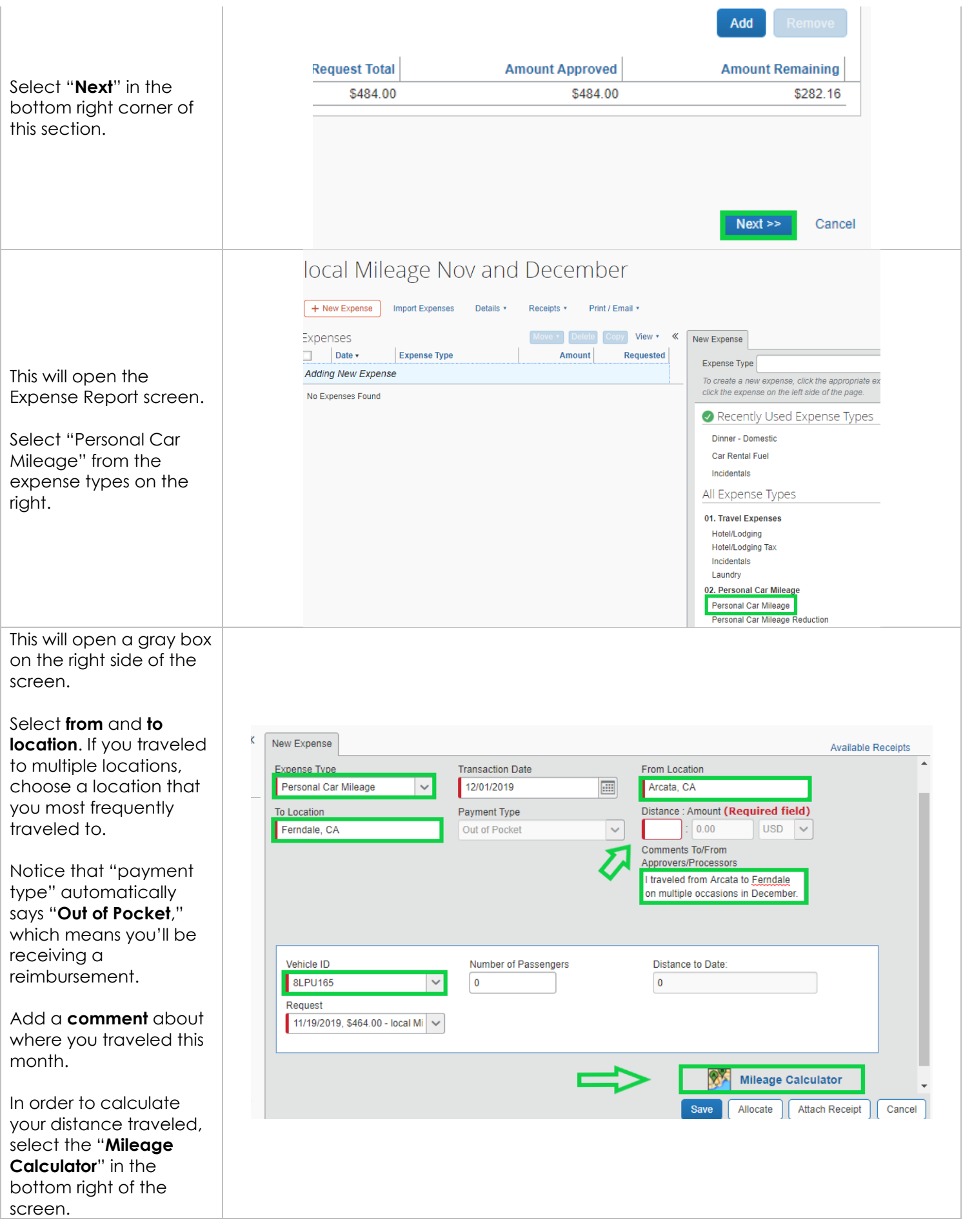

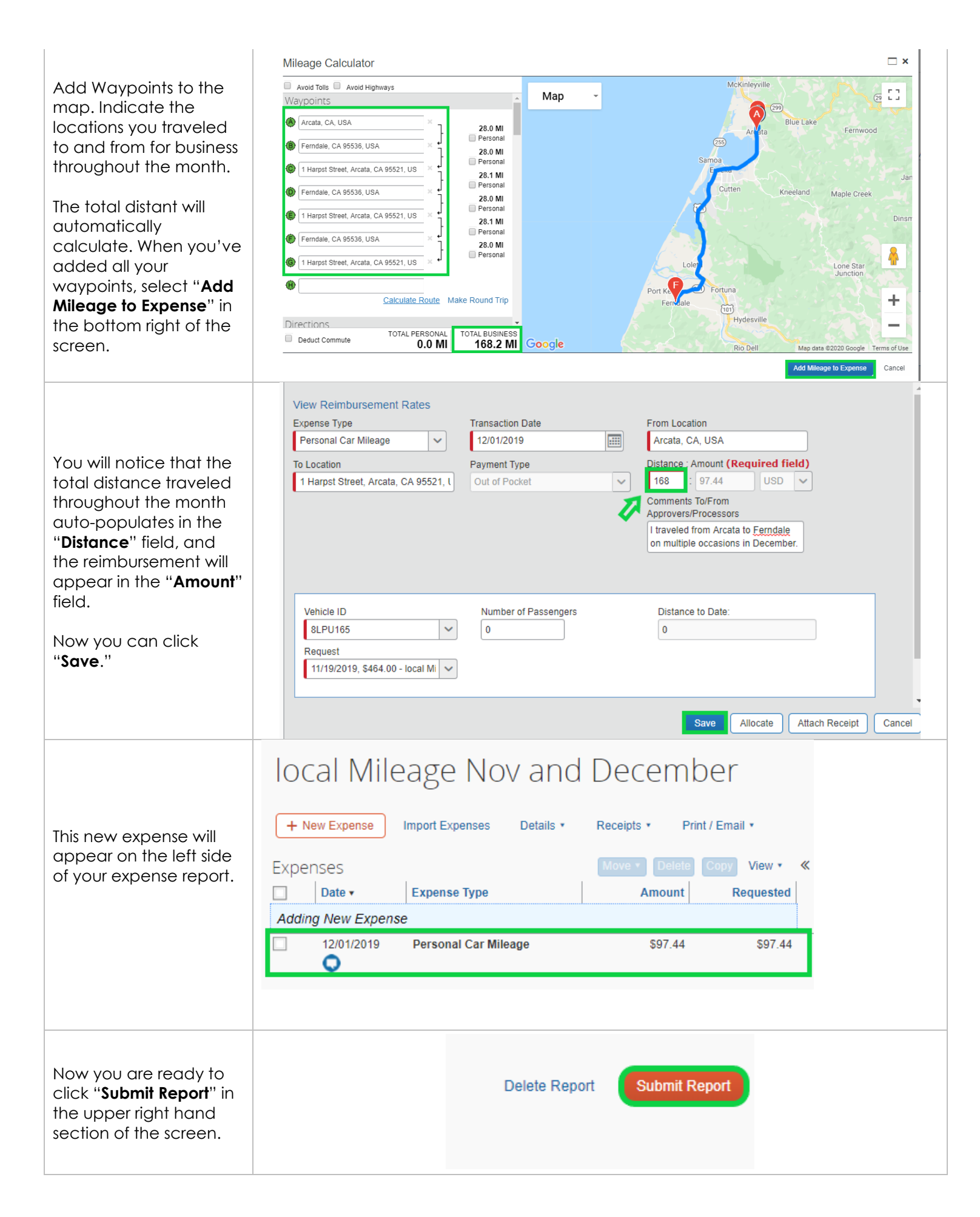